### **TABLE OF CONTENTS**

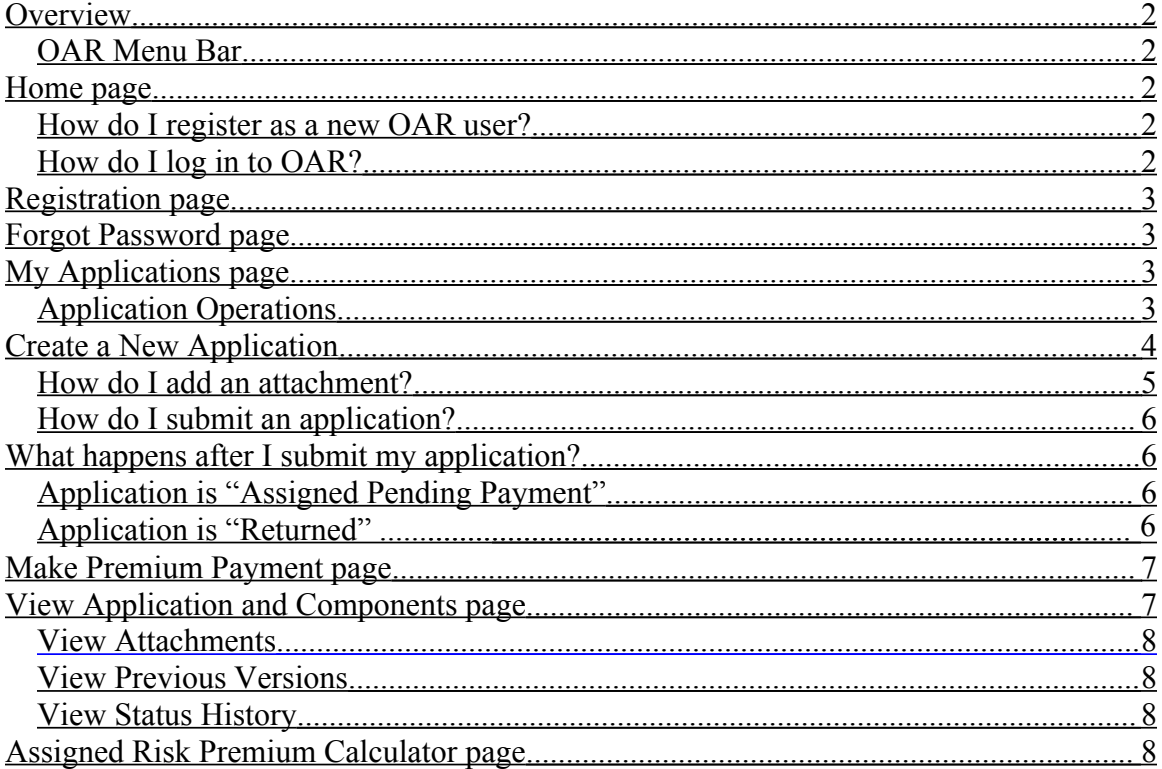

# <span id="page-1-0"></span>**Overview**

OAR (Online Assigned Risk) is a web-based software application that allows agents and employers to submit applications for insurance coverage through the Michigan Assigned Risk Plan. To submit an application through OAR, you must be a registered OAR user.

OAR also includes a *premium calculator*. You may use the premium calculator to calculate Assigned Risk premium based on values you enter. You need not be a registered OAR user to use the premium calculator.

## <span id="page-1-4"></span>**OAR Menu Bar**

Every OAR page includes a blue menu bar at the top. Click on a menu option to advance to the corresponding OAR page.

![](_page_1_Picture_171.jpeg)

# <span id="page-1-3"></span>**Home page**

The OAR home page allows you to initiate the registration process or to login as a registered OAR user.

Note: If you are already logged in, these options will not be available.

### <span id="page-1-2"></span>*How do I register as a new OAR user?*

See the section of the User Area labeled "Register as a new OAR user":

![](_page_1_Picture_172.jpeg)

## <span id="page-1-1"></span>*How do I log in to OAR?*

See the section of the User Area labeled "Login for an existing OAR user":

![](_page_1_Picture_173.jpeg)

## <span id="page-2-3"></span>**Registration page**

Advance to this screen by clicking on the green "GO" button in the "Register as new OAR user" section of the Home page.

To register:

- Enter the information on the form. <u>Be sure to provide an accurate email address</u> as this is the account to which OAR will send email notifications.
- You may enter additional contacts. These contacts will be copied on OAR email notifications about the status of your application. OAR will not send these contacts your username and password.
- To complete registration, you must agree to the terms and conditions of the OAR website. Click on the "View Legal Disclaimer" link to review the terms and conditions.
- Click on the "Register" button to submit your registration request.

## <span id="page-2-2"></span>**Forgot Password page**

Advance to this screen by clicking on the "Forgot Password?" link on the Home page.

Enter the user name or the email address associated with your OAR account. OAR will email your username and password to the email address currently on record for your account.

# <span id="page-2-1"></span>**My Applications page**

Advance to this page by clicking on the "My Applications" link in the OAR menu bar.

The lower half of this page contains a grid with the applications you have created in OAR. Each row represents one application. If you have not created any applications, then there will be no rows in the grid.

To work with an existing application, locate the appropriate row in the grid. You may use the search options in the upper half of the screen. You may also click on selected column headers to sort the applications in different ways.

## <span id="page-2-0"></span>*Application Operations*

Different options will be available for working with an application depending upon its current status. The available options are listed under the "Select Operation" column heading. Slide your mouse over an icon to see a pop-up description of the available function.

![](_page_3_Picture_184.jpeg)

# <span id="page-3-0"></span>**Create a New Application**

To create a new application, click on the "Create Application" link in the OAR menu bar. This will create a new application with a status of not submitted.

You will advance to a page that contains several tabs that are based on the various sections of the Michigan Workers' Compensation Assigned Risk Application.

![](_page_3_Picture_185.jpeg)

![](_page_3_Picture_186.jpeg)

Complete each tab. Please note the following fields on the Section I tab:

<span id="page-4-0"></span>Coverage is Desired date:

 Select the date that you want the coverage to be effective. This date will also be used to establish date-sensitive factors and rates included in the premium calculation section.

Employer Email address:

 If you are an agent and would like an electronic copy of the assignment to be emailed to the employer, please include the employer's email address.

Some sections of the application may be expanded to include more lines. Look for the green "plus" sign and click on the link beside it to create additional rows.

#### **Application buttons**

The following buttons are available on the application tabs:

![](_page_4_Picture_132.jpeg)

*Note: If there are any errors on a tab, you may need to correct the data before OAR will let you move to another tab.* 

*All errors will need to be corrected before the application can be submitted.* 

#### *How do I add an attachment?*

To add an attachment, you must currently be editing or viewing an "Open" application. Click on the rightmost tab labeled "Attachments/Submit".

The "Attachments" screen will be displayed. At the top of the screen, OAR will list any attachments that are required based on data you have already entered.

Click on the "Add new attachment" link next to the green plus sign.

The "Manage Attachment" screen will be displayed. Choose the desired attachment type from the drop-down list box at the top of the screen.

#### *To attach a file*

To attach a file of an approved type (such as PDF or MS Word), click on the topmost "Browse" button. Use the dialogue box to locate the file on your system that you wish to attach, then click "Open". The text box next to the "Browse" button will be filled in with information about your file.

You can add up to three attachments of the same type, one for each available "Browse" button.

#### **To enter free-form text**

Some attachment types allow you to enter a free-form note. Click on the "Freeform Text" radio button. A text window will appear. Enter the desired text, then click "Save" to save. Click "Cancel" to cancel the note.

*For either a file or free-form attachment, be sure to click on the "Save" button to save your changes. Click "Save" for each separate attachment type.*

### <span id="page-5-3"></span>*How do I submit an application?*

To submit an application, you must currently be viewing/editing that application. Advance to the "Attachments/Submit" tab. Click on the "View & Submit" button.

The "View Application and Components" page will display. A PDF (read-only, printable) version of your application will appear in a window. You may review the application and/or print a copy for your own records. To print, be sure to click on the printer icon at the top of the PDF window (rather than the browser print icon).

Click on the "Submit" button at the bottom of the "View Application and Components" page to submit the application to the MWCPF for review. Click on the "Cancel" button to cancel the submission.

Once you have submitted your application, you will not be allowed to modify or delete that application.

## <span id="page-5-2"></span>**What happens after I submit my application?**

After you submit your application, the MWCPF will review it and respond by email.

### <span id="page-5-1"></span>*Application is "Assigned Pending Payment"*

If you submit a request for coverage and it is accepted, then the MWCPF will assign the application pending payment. You will receive an email with the assignment letter attached. You will have at least two complete business days to make electronic payment via OAR. If you do not make payment within the required timeframe, then coverage will not be bound.

### <span id="page-5-0"></span>*Application is Returned*

If you submit a request for coverage and it is not accepted, then the MWCPF will issue a letter explaining why the application was not accepted. You will receive an email with the letter attached. At that time, you may create a new version of the application, make any necessary changes, and then submit it as another request for coverage.

# **Make Premium Payment page**

If the MWCPF has assigned your application pending payment, then you must make electronic payment within two business days or coverage will not be bound. OAR will connect you to a secure U.S. Bank website to complete payment by electronic check.

*Steps to make payment:*

- 1. After you have logged in to OAR, locate the application on the "My Applications" page. Click on the corresponding "Make Payment" icon.
- 2. The payment amount will be displayed. Review and/or edit this amount. Also, be sure to note the "shared secret". This information may be necessary to confirm your identity on the US Bank site. Click on the "Make Payment" button.
- <span id="page-6-0"></span>3. Indicate the type of payment you wish to make: E-check. Click on the "Continue" button.
- 4. Continue to step through screens, confirming and/or providing detailed information to complete payment. Click on "Continue" to advance from screen to screen.
- 5. On the "Verify Payment MWCPF online application" screen, click on the "Email" checkbox if you wish to receive a confirmation email from US Bank.
- 6. Return to OAR. If payment was completed, then the status of your application will be changed to "Assigned" and you will receive a confirmation email from OAR confirming that coverage has been bound.

# **View Application and Components page**

You may advance to this page if your application has been submitted.

At the top of the page is a window which shows a PDF version of your application. You may scroll through the application and/or print a copy of the application. Farther down on the page, you will see additional options.

### *View Attachments*

You will see an expandable list of the attachments currently associated with your application. This will include any letters completed by the MWCPF. Double-click on an MWCPF letter to view it. You will not be allowed to open any files that you have attached.

### <span id="page-7-2"></span><span id="page-7-0"></span>*View Previous Versions*

You will see an expandable list of previous versions of the application, if any. Doubleclick on the version to open it. That version will now be displayed on the "View Application and Components" page.

### <span id="page-7-1"></span>*View Status History*

You will see an expandable list of the various statuses associated with the given version of your application.

## **Assigned Risk Premium Calculator page**

Advance to this screen by clicking on the "Assigned Risk Premium Calculator" link in the OAR menu bar. Complete the page to have premium calculated based on the entered values. In particular, please note the following fields:

#### *Coverage is Desired date***:**

Select the date that the premium calculation is effective. This date will be used to establish date-sensitive factors and rates to include in the calculation.

#### *Class Code grid*

Enter the class codes that you wish to include in the calculation. If you need to enter more class codes than there are rows available, click on the "Add more rows" link. Each time you click on the "Add more rows" link, ten more rows will be added to the grid.

As you enter class code detail, the totals information at the bottom of the screen will automatically be updated. Some of the fields may be updated by you and some are populated exclusively by OAR.

![](_page_7_Picture_117.jpeg)

Also, two links are available for look-up purposes:

![](_page_7_Picture_118.jpeg)